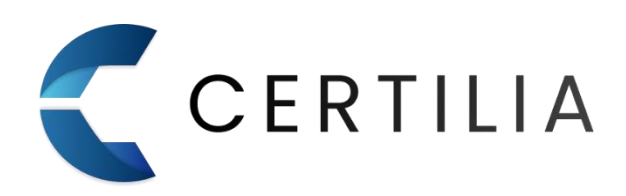

# Upute za registraciju i aktivaciju

## sustava Certilia

v 1.1

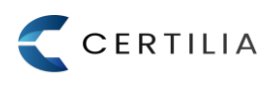

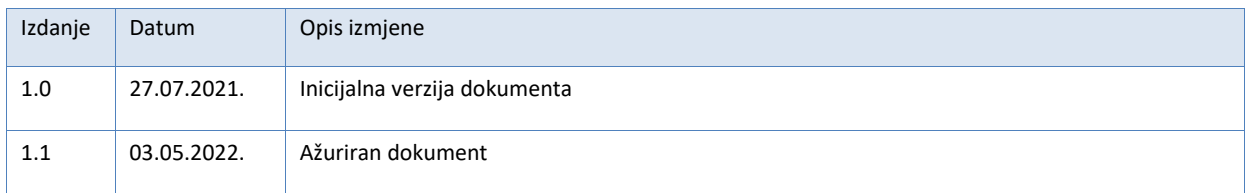

## 1. Sadržaj

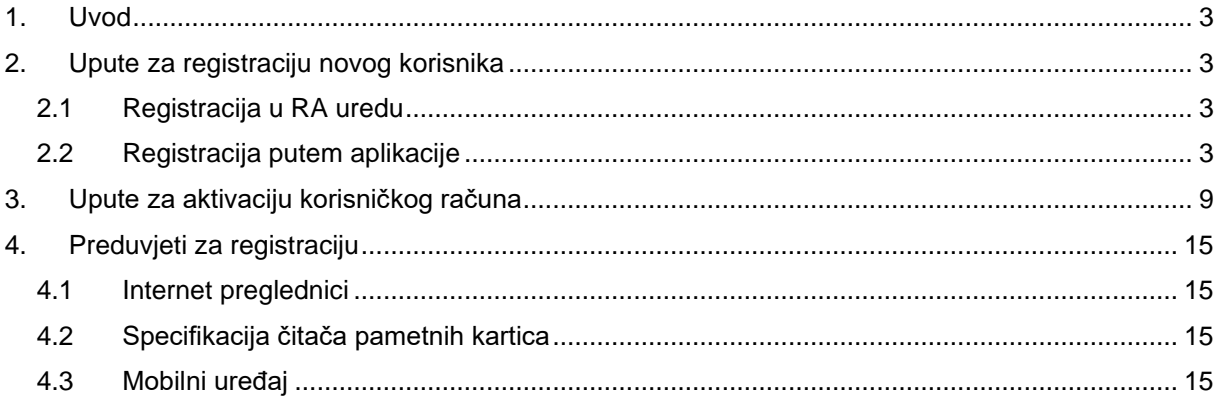

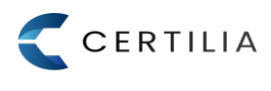

## <span id="page-2-0"></span>**1. Uvod**

Dokument opisuje registraciju novog korisnika u Certilia sustav te aktivaciju udaljenih kvalificiranih elektroničkih certifikata za potpis i pečat. U ovim uputama su obrađene sljedeće teme:

- Upute za registraciju novog korisnika,
- Upute za aktivaciju korisničkog računa,
- Podržani Internet preglednici,
- Specifikacije čitača pametnih kartica.

Osim što se novi korisnici moraju registrirati u Certilia sustav kako bi aktivirali udaljene kvalificirane el. certifikate, registracija je potrebna i za pristupanje QR kodu putem Certilia korisničkog portala s kojim se aktivira mobileID aplikacija za Android i iOS pametne telefone.

## <span id="page-2-1"></span>**2. Upute za registraciju novog korisnika**

Novi korisnik se u sustav Certilia može registrirati na dva načina:

- osobno dolaskom u lokalni RA ured,
- putem web aplikacije odnosno Certilia korisničkog portala.

### <span id="page-2-2"></span>**2.1 Registracija u RA uredu**

Korisnik osobno u RA uredu na šalteru popunja zahtjev za registraciju u Certilia sustav. Prilikom popunjavanja zahtjeva i plaćanja odabranog paketa usluge, službenik RA ureda od korisnika uzima sve potrebne podatke za registraciju što uključuje i valjanu e-mail adresu te broj mobilnog telefona koji će se koristiti prilikom aktivacije.

## <span id="page-2-3"></span>**2.2 Registracija putem aplikacije**

Korisnik može i obaviti registraciju u sustav Certilia i putem linka na adresi.reg.certilia.com.

1. Nakon ukucane adrese<https://reg.certilia.com/> korisniku se otvara portal koji omogućuje podnošenje zahtjeva za kvalificirane osobne ili poslovne certifikate (slika 1). Kako bi se započeo postupak registracije potrebno je kliknuti na gumb "Kreni".

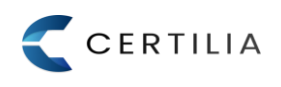

#### **Upute za registraciju novog korisnika**

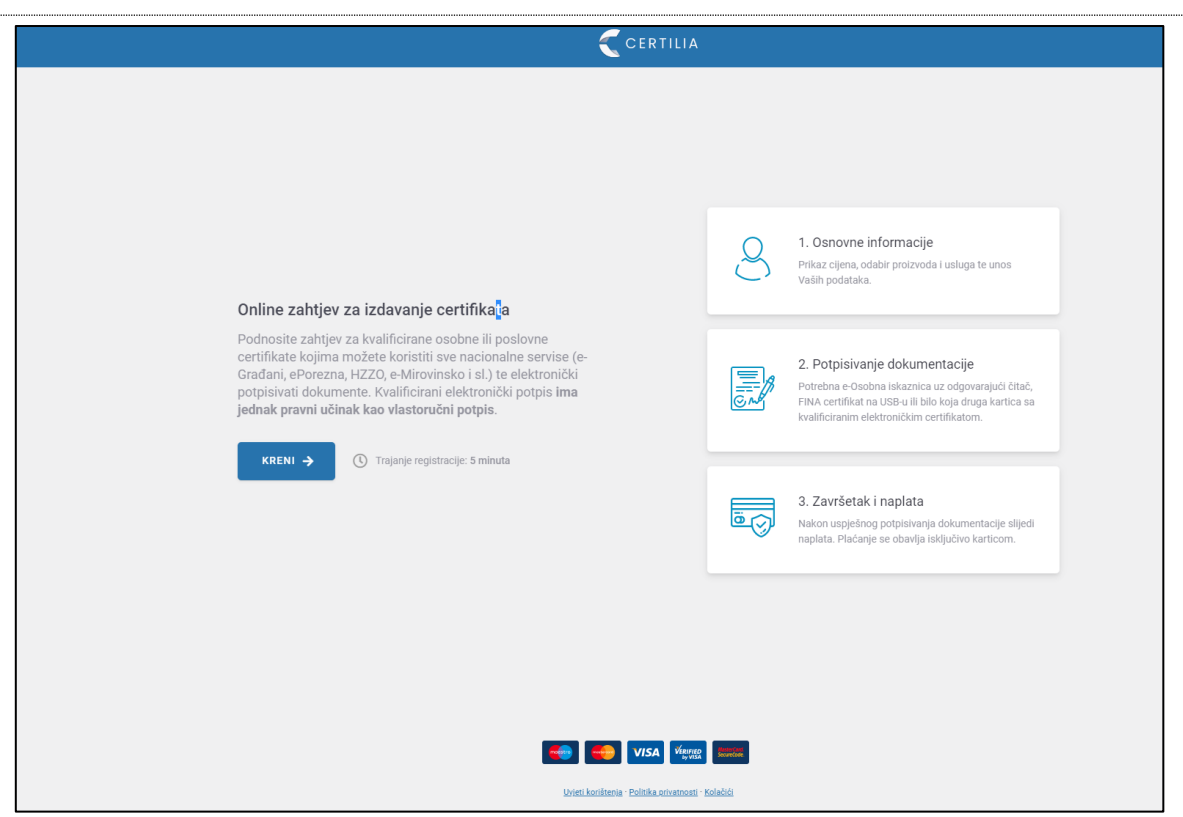

**Slika 1 Certilia portal za registraciju**

- 2. Prije početka online registracije prvo je potrebno izabrati vrstu elektroničkog certifikata:
	- E-osobna iskaznica
	- KID kartica

Kako bi se uspješno mogao nastaviti proces registracije potrebno je imati jedan od navedenih elektroničkih certifikata koji omogućuju registraciju u sustav, u suprotnom online registraciju nije moguće dovršiti.

3. U prvom koraku registracije prvo je potrebno izabrati vrstu korisnika što uključuje privatne i poslovne korisnike te kliknuti na gumb "Nastavi" (slika 2).

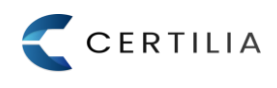

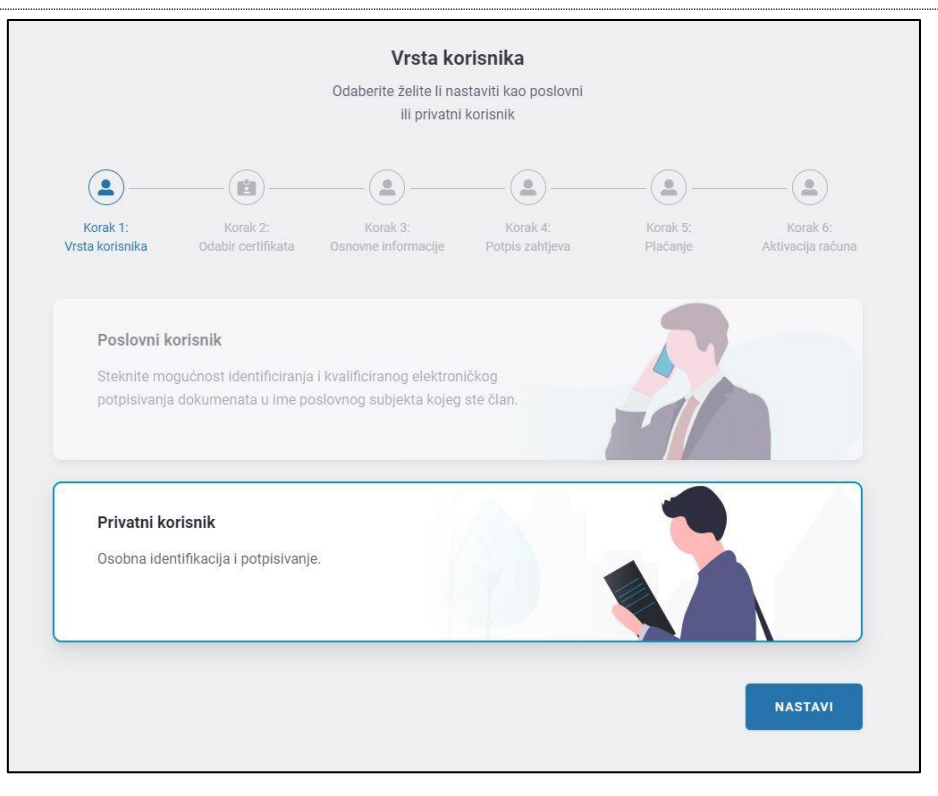

#### **Slika 2 Odabir korisnika**

4. U sljedećem koraku potrebno je odabrati željeni certifikat i kliknuti gumb "Nastavi". (slika 3).

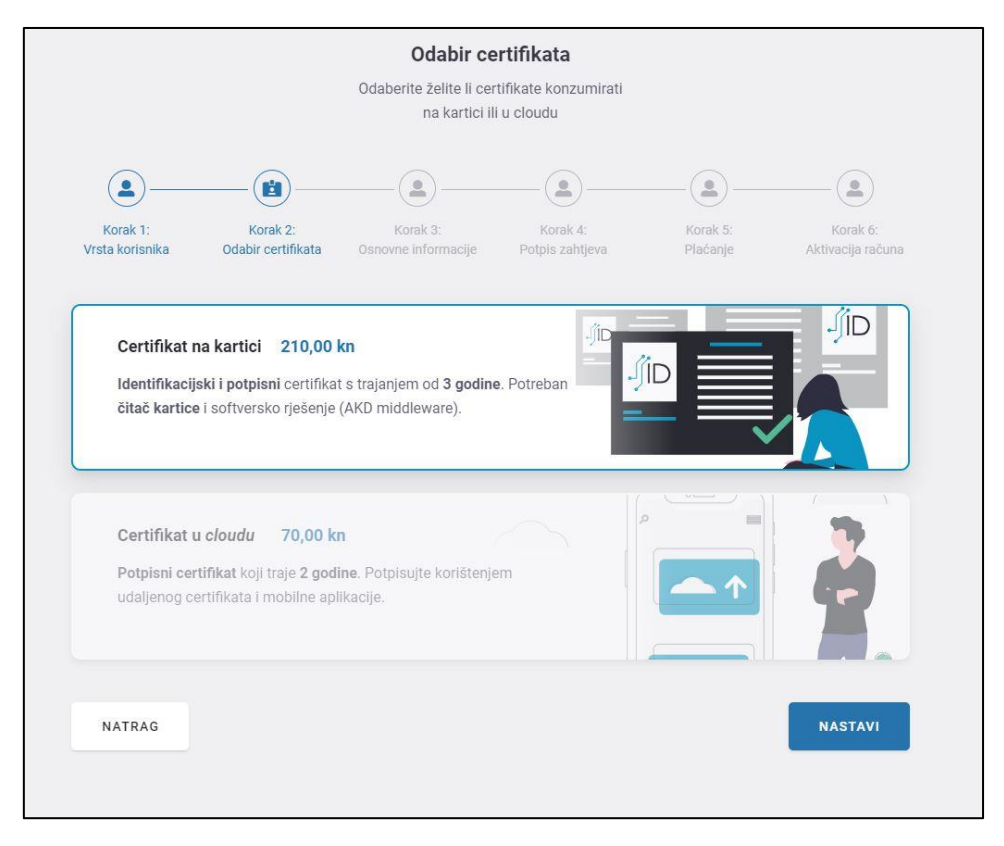

#### **Slika 3 Odabir certifikata**

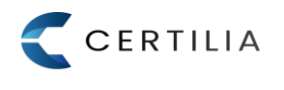

Poslovni korisnici mogu birati i opciju žele li samo potpisni certifikat ili žele li i digitalni pečat.

5. Nakon izabranog certifikata koji se želi kupiti, potrebno je popuniti osnovne informacije o korisniku (slika 4).

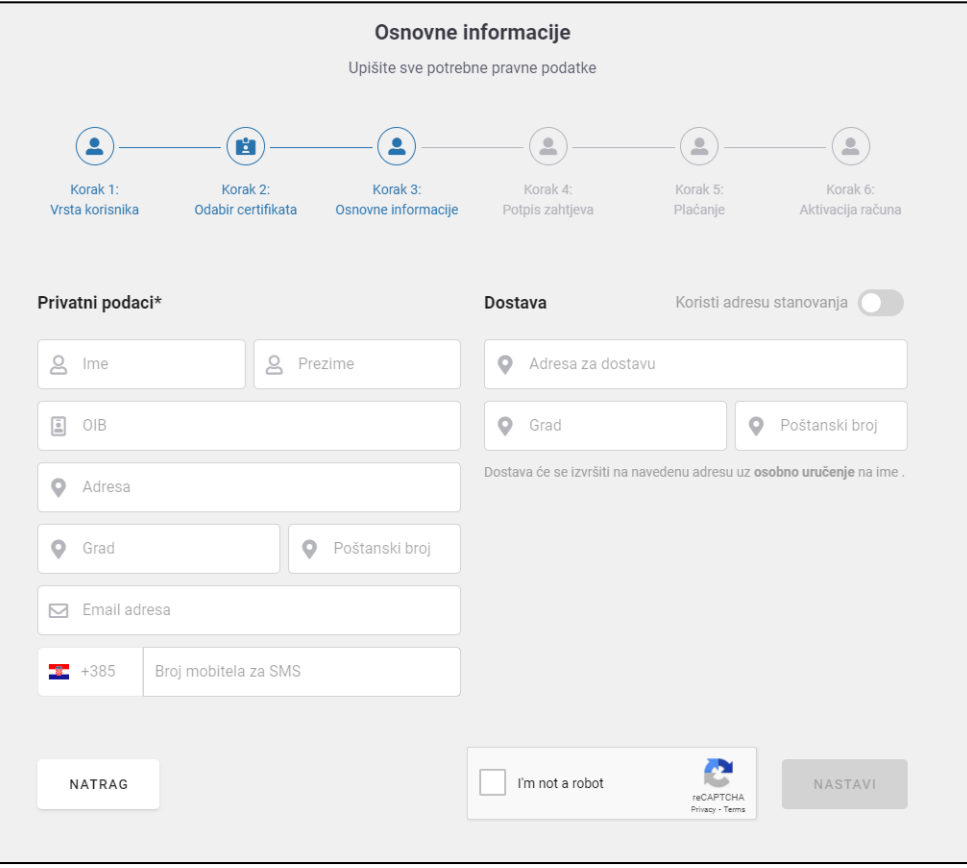

#### **Slika 4 Osnovne informacije**

U slučaju da je korisnik odabrao samo certifikat u cloudu, tada ne popunjava informacije o dostavi već samo svoje privatne podatke koji su potrebni kako bi se mogla nastaviti registracija. Nakon popunjenih podatak potrebno je kliknuti gumb "Nastavi".

6. Nakon ispunjenih podataka potrebno je potpisati zahtjev (slika 5). Korisnik prvo treba odabrati način potpisivanja popunjenog zahtjeva što uključuje opcije: lokalno na računalu ili online.

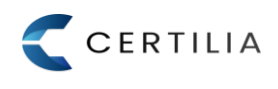

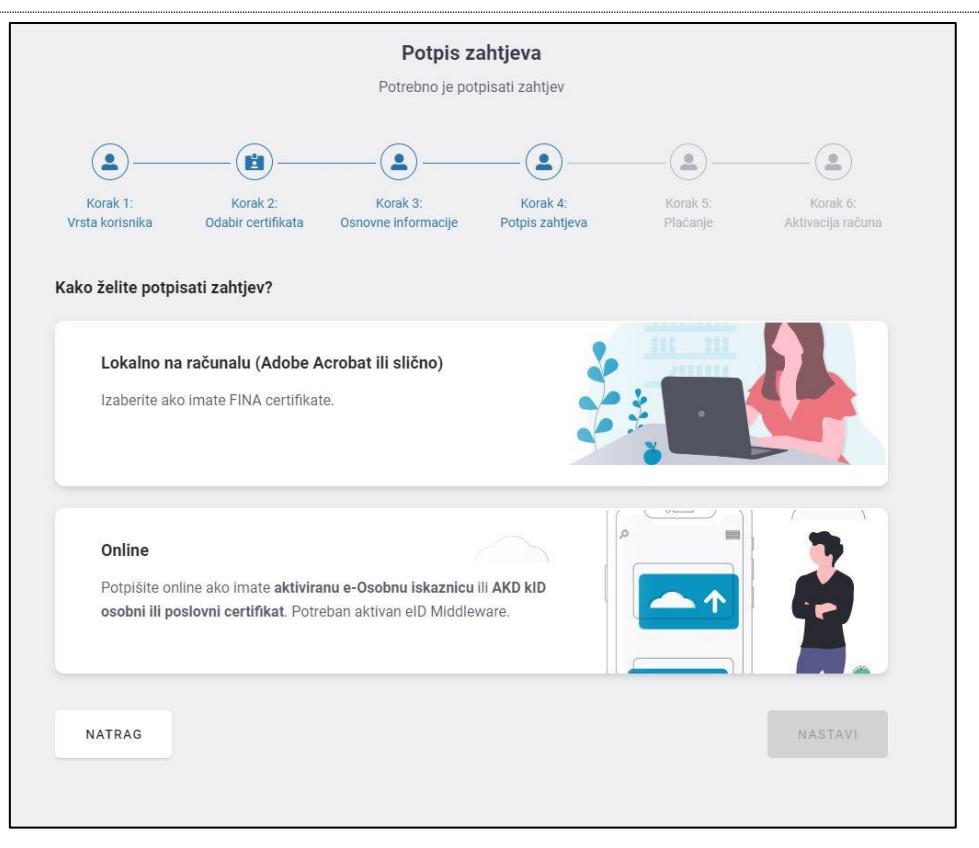

#### **Slika 5 Potpis zahtjeva**

Nakon odabira načina potpisa potrebno je odabrati certifikat i ukucati potpisni PIN te dovršiti potpisivanje zahtjeva. Nakon uspješnog potpisa zahtjeva korisnik može pregledati potpisani zahtjev. Nakon toga potrebno je kliknuti gumb "Nastavi" kako bi se otišlo na sljedeći korak.

7. Nakon potpisanog zahtjeva potrebno je obaviti plaćanje. Korisnik upisuje svoje podatke za plaćanje te nakon toga je potrebno kliknuti na gumb "Plati" kako bi se pokrenula naplata i dovršila registracija (slika 6). Nakon što je uspješno proveden ovaj korak otvara se zadnji ekran koji obavještava korisnika da je registracija dovršena. Sada je potrebno napraviti aktivaciju.

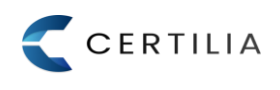

#### **Upute za registraciju novog korisnika**

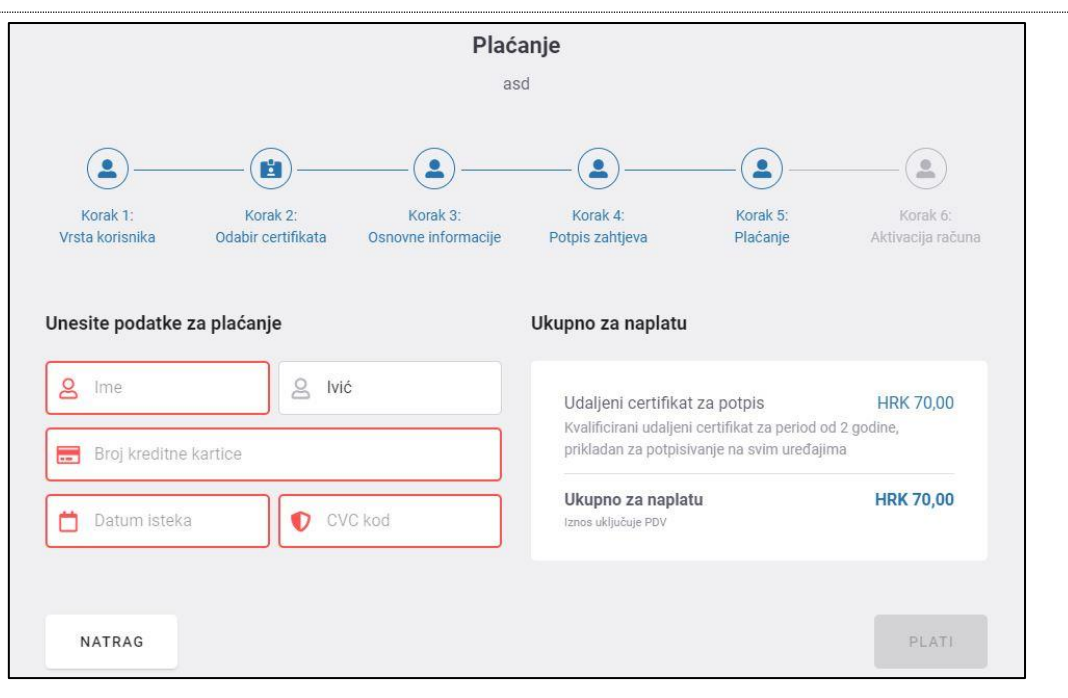

#### **Slika 6 Plaćanje**

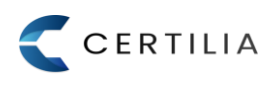

## <span id="page-8-0"></span>**3. Upute za aktivaciju korisničkog računa**

1. Nakon uspješno obavljenog postupka registracije potrebno je aktivirati korisnički račun. Korisniku na prethodno dodijeljenu e-mail adresu stiže poruka sa podacima za dovršetak aktivacije Certilia korisničkog računa (slika 7). Klikom na gumb "Aktiviraj račun" pokreće se daljnji postupak aktivacije.

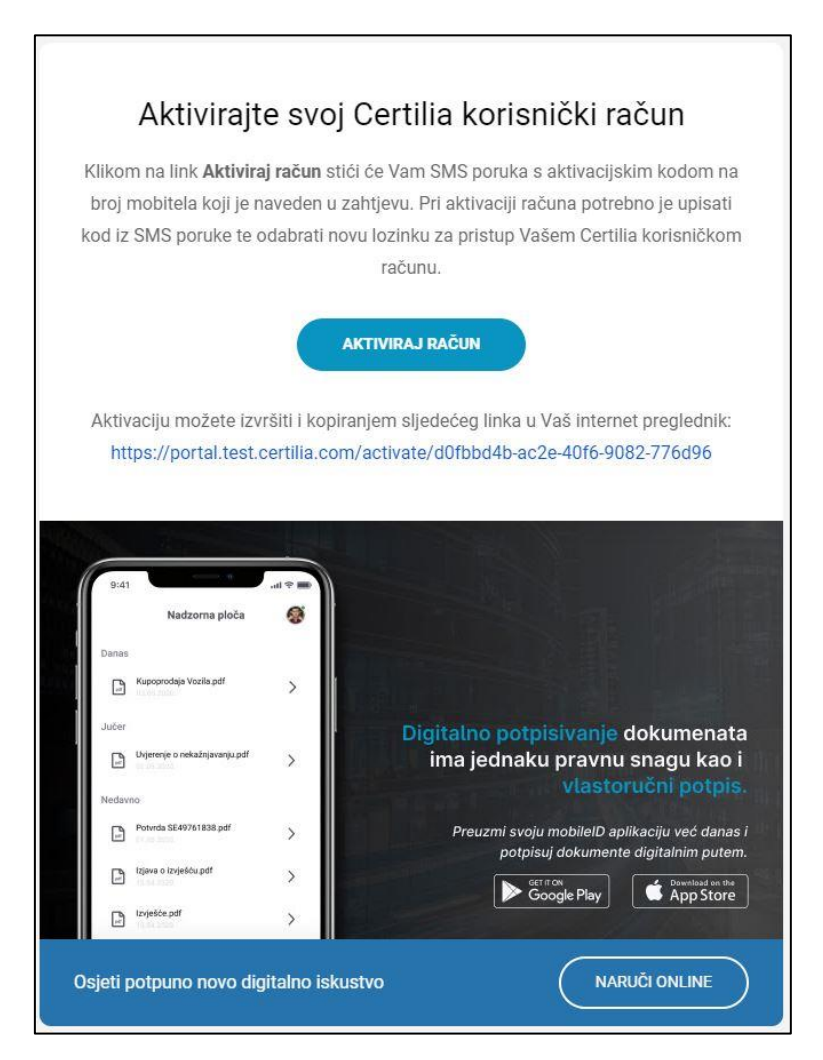

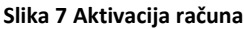

2. Korisniku se otvara ekran za aktivaciju korisničkog računa te putem SMS-a na prethodno odabrani broj mobilnog telefona, korisniku stiže i poruka sa aktivacijskim kodom. Nakon primljene SMS poruke potrebno je ukucati primljeni aktivacijski kod i odrediti lozinku koja će se koristiti za prijavu u sustav. Nakon što je aktivacijski kod uspješno unesen te je odabrana i dovoljno snažna lozinka potrebno je kliknuti na gumb "Aktiviraj" kako bi se dovršila aktivacija (slika 8).

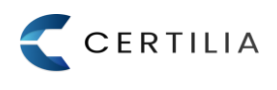

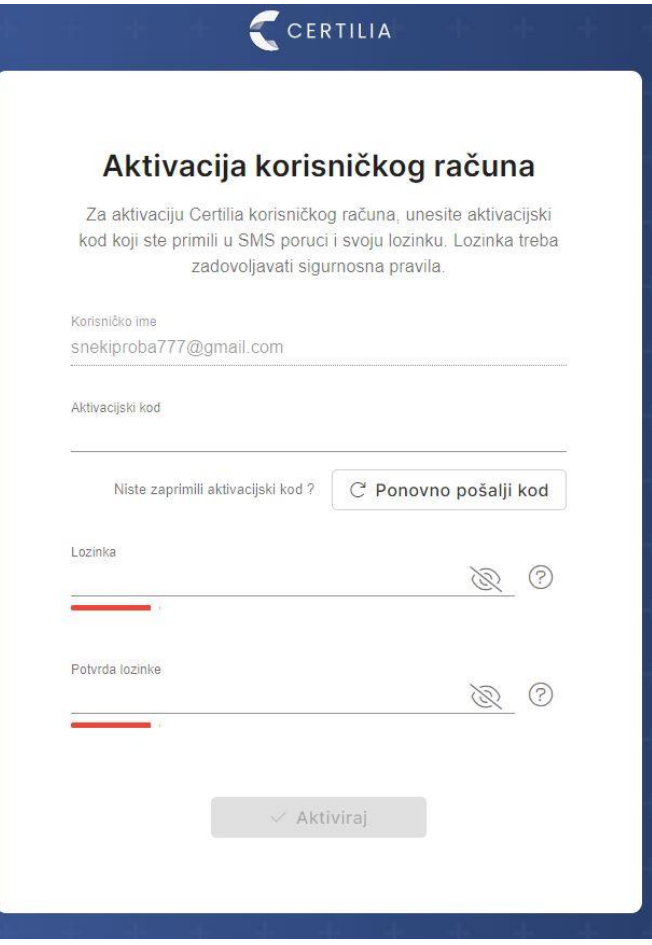

**Slika 8 Odabir lozinke**

3. Nakon uspješno odrađene aktivacije korisniku se prikazuje ekran s porukom "Uspješno aktivirano" te je nakon toga potrebno kliknuti na gumb "**Prijavi se**" kako bi se dovršila autentikacija u sustav (slika 9).

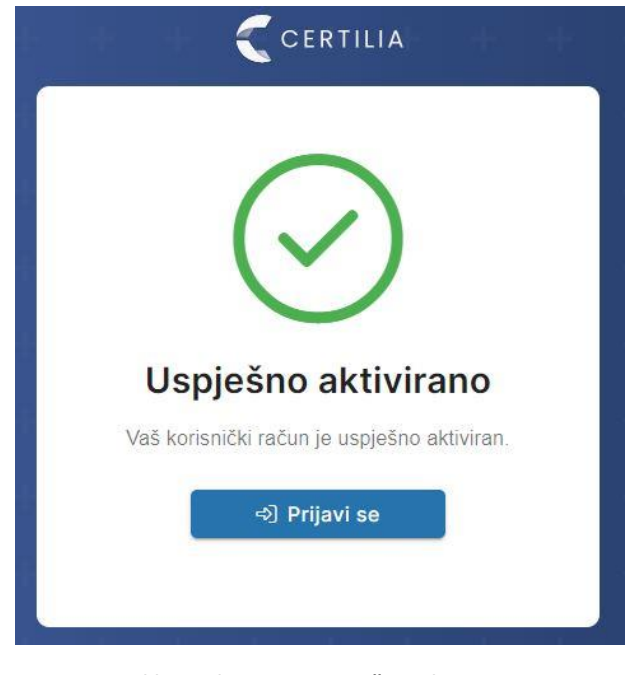

**Slika 9 Obavijest o uspješnoj aktivaciji**

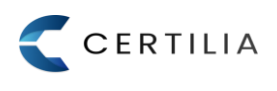

4. Nakon što je korisnik odabrao prijavu otvara se prozor za prijavu gdje je potrebno ukucati OIB korisnika te prethodno odabranu lozinku za prijavu (slika 10). Nakon što je korisnik upisao podatke potrebno je kliknuti na gumb "Nastavi".

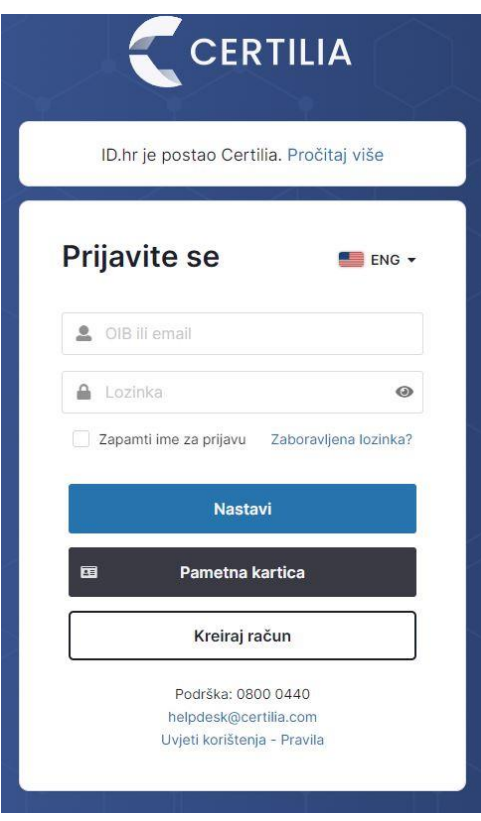

**Slika 10 Ekran za prijavu**

5. Nakon uspješne prijave otvara se ekran gdje je potrebo unijeti kod koji ponovno stiže putem SMS-a na mobilni telefon korisnika (slika 11). Kod se mora ukucati u vremenskom periodu od 60s.

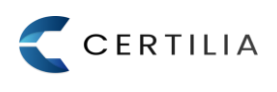

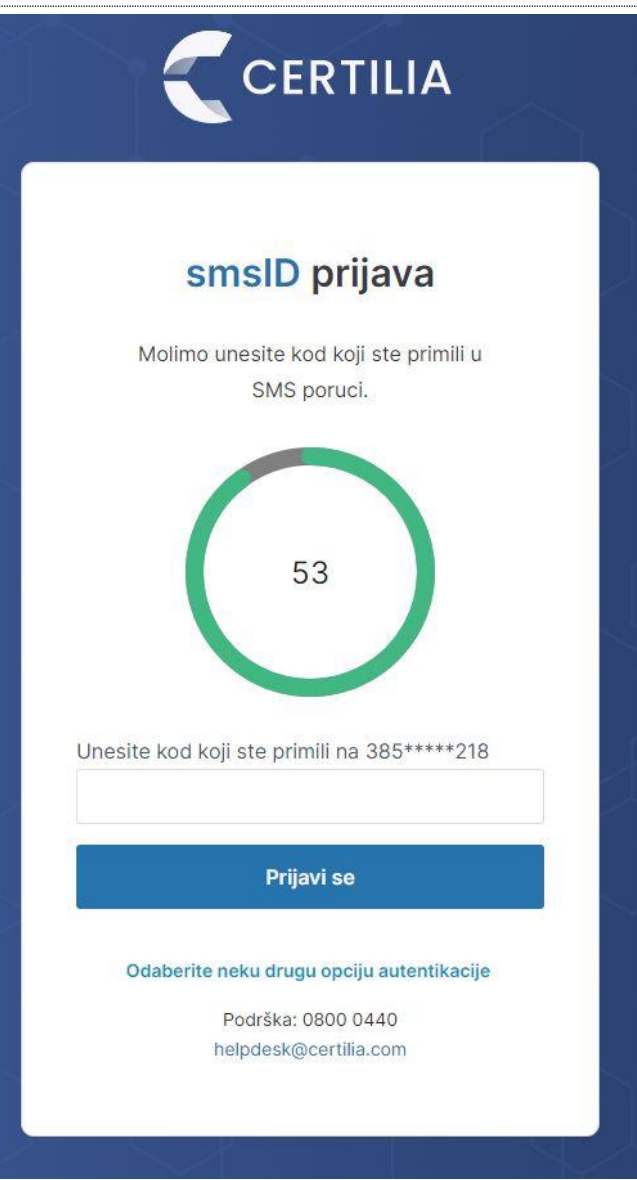

**Slika 11 smsID prijava**

6. Nakon uspješno obavljene prijave otvara se prozor u kojemu se obavlja aktivacija udaljenog certifikata. Korisnik također prima e-mail sa referentnim i autorizacijskim kodovima za udaljeni certifikat. Nakon uspješno unesenog autorizacijskog koda primljenog putem e-maila, potrebno je unijeti i lozinku za udaljeni potpis te ju i potvrditi (slika 12). Nakon uspješno unesenog koda i lozinke potrebno je kliknuti na gumb "**Aktiviraj**".

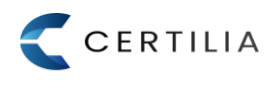

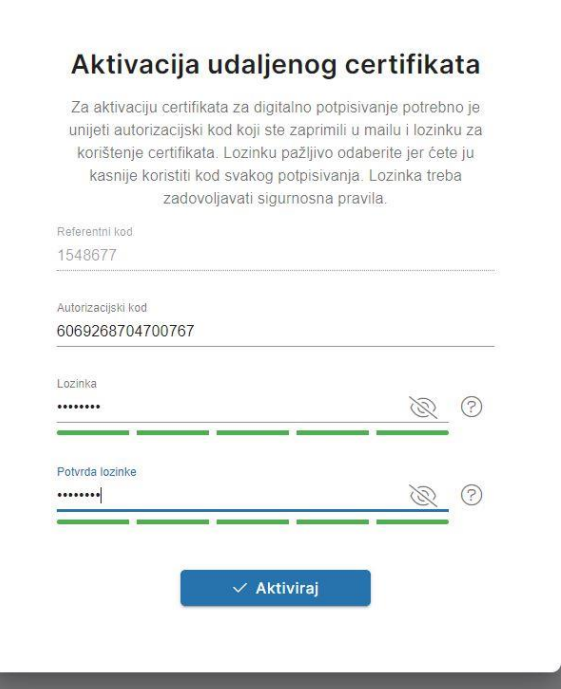

**Slika 12 Aktivacija certifikata**

7. Ukoliko je unesen ispravan kod i dovoljno jaka lozinka prikazuje se ekran sa podacima o certifikatu (slika 13). Potrebno je odabrati kućicu "Slažem se s uvjetima usluge" i kliknuti na gumb "Potvrdi" kako bi se dovršila aktivacija.

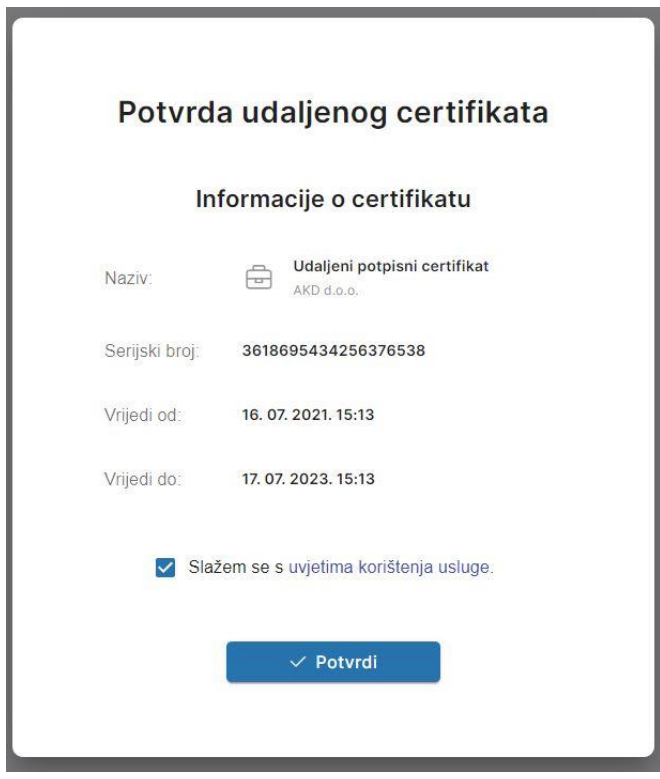

**Slika 13 Potvrda certifikata**

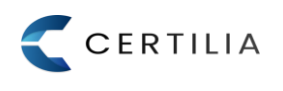

8. Ukoliko je cijeli proces uspješno završen tada se korisniku prikazuje poruka o uspješnoj aktivaciji (slika 14). Korisnik može završiti proces aktivacije ili odmah aktivirati uslugu Certilia mobileID klikom na gumb "Aktiviraj". Od korisnika se tada traži da preuzme mobile.ID aplikaciju za iOS ili Android pametni telefon i skenira prikazani QR kod. Nakon instalirane mobilne aplikacije registracija se dovršava skeniranjem prikazanog QR koda. S time je dovršena aktivacija Certilia mobileID usluge.

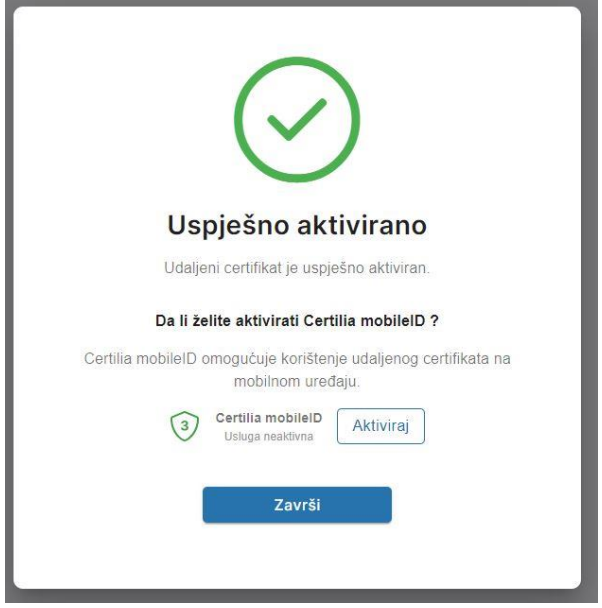

**Slika 14 Uspješna aktivacija**

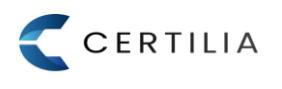

## <span id="page-14-0"></span>**4. Preduvjeti za registraciju**

## <span id="page-14-1"></span>**4.1 Internet preglednici**

Za nesmetan rad preporučuje se korištenje sljedećih testiranih web preglednika u Windows okruženju:

- Google Chrome verzije 43 i više
- Internet Explorer verzije 9 i više
- Opera verzije 30 i više
- Firefox verzije 41 i više

## <span id="page-14-2"></span>**4.2 Specifikacija čitača pametnih kartica**

Kako bi se moglo očitati certifikate s kID pametne kartice potrebno je imati čitač pametnih kartica koji mora zadovoljavati sljedeće minimalne tehničke specifikacije:

- ISO7816
- Sukladnost PC/SC
- Odgovarajući driver za operativni sustav računala
- USB 2.0

## <span id="page-14-3"></span>**4.3 Mobilni uređaj**

Za aktivaciju usluge putem potrebno je imati ispravan mobilni telefon koji može primati SMS poruke. Za korištenje mobileID usluge potrebno je imati iOS ili Android pametni telefon na koji je potrebno instalirat[i Certilia](https://play.google.com/store/apps/details?id=com.certilia.mobile)  [mobileID aplikaciju](https://play.google.com/store/apps/details?id=com.certilia.mobile) za pametne telefone.

[Certilia mobileID aplikacija](https://play.google.com/store/apps/details?id=com.certilia.mobile) za pametne telefone je dostupna putem usluge [Google Play](https://play.google.com/store/apps/details?id=com.certilia.mobile) za Android mobilne uređaje i putem usluge App Store za Apple uređaje. Minimalni zahtjevi za pametne telefone kako bi se na njima mogla instalirati i koristiti aplikacija Certilia mobileID su sljedeći:

- podržane verzije Android OS-a minimalno 7.0 i za iOS minimalno 13.6,
- uređaj mora imati aktivnu vezu na Internet,
- uređaj mora raditi u korisničkom modu (ne smije biti "root-an") i
- podržana upotreba biometrijskog čitanja otiska prsta, očitanja lica ili unosa lozinke.

#### AGENCIJA ZA KOMERCIJALNU DJELATNOST D.O.O

helpdesk-kid@akd.hr